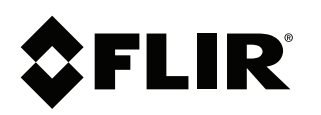

# **Web Interface FAQ FLIR IP Series Cameras**

#### **Copyright**

© 2015, FLIR Systems, Inc.

All rights reserved worldwide. Names and marks appearing herein are either registered trademarks or trademarks of FLIR Systems and/or its subsidiaries. All other trademarks, trade names or company names referenced herein are used for identification only and are the property of their respective owners.

### **Document identity**

Publ. No.: LX400065 Release: 1.0 Commit: 24975 Head: 24975 Language: en-US Modified: 2015-04-23 Formatted: 2015-04-23

#### **Website**

www.flirsecurity.com/pro

**Technical Support**

1-866-816-5919

**Customer Service**

1-866-344-4674

#### **Legal disclaimer**

Specifications subject to change without further notice. Camera models and accessories subject to regional market considerations. License procedures may apply. Products described herein may be subject to US Export Regulations. Please refer to exportquestions@flir.com with any questions.

## **1 What is the web interface?**

FLIR IP cameras include a built-in web interface that can be accessed using a web browser. Google Chrome™ does not support the web interface for FLIR IP cameras. Use Internet Explorer® 8.0 or later.

### **2 What browsers are supported?**

The following browsers are supported

- Microsoft Internet Explorer® 8.0 or later, 32-bit version (via ActiveX®) recommended
- Mozilla Firefox®
- Apple Safari® (via Webplugin)

**NOTE**

Google Chrome™ is not supported.

### **3 How do I set up the web interface?**

### **3.1 Internet Explorer Setup**

- 1. Open Internet Explorer® and enter the camera's IP address in the address bar in the following format: **http://IP address:HTTP Port**.
	- For example: **http://192.168.0.100:80**
- 2. A notification bar appears asking if you would like to install ActiveX® plugins. Click **Install** or **Allow** to install the plugins.

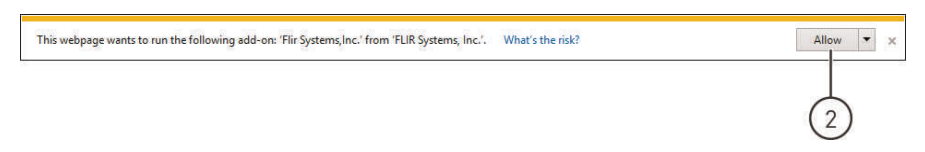

3. Enter the camera user name (default: **admin**) and password (default: **admin**) and click **Login**.

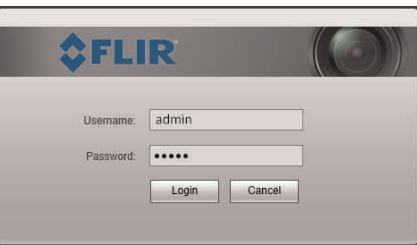

### **3.2 Safari Setup**

- 1. Open Safari® and enter the camera's IP address in the address bar in the following format: **http://IP address:HTTP Port**.
	- For example: **http://192.168.0.100:80**

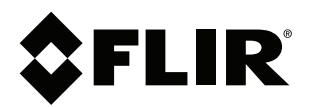

### **Web Interface FAQ FLIR IP Series Cameras**

© 2015, FLIR Systems, Inc. #LX400065; r. 1.0/24975/; en-US 2. A notification appears asking if you want to use the NPMedia plug-in. Click **Trust** to use the plug-in.

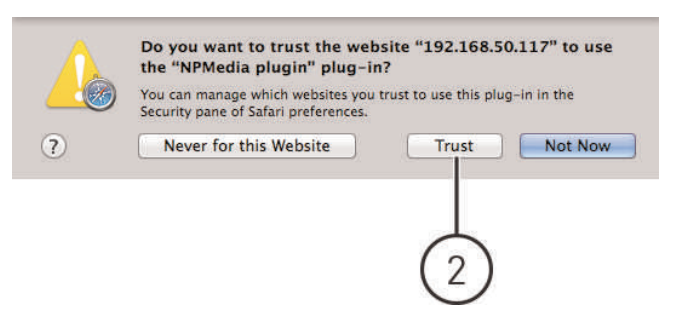

3. Enter the camera user name (default: **admin**) and password (default: **admin**) and click **Login**.

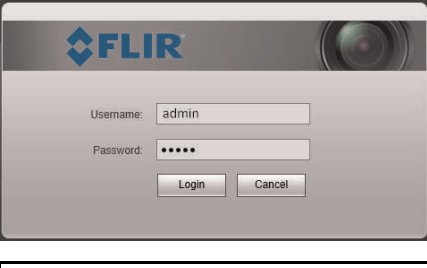

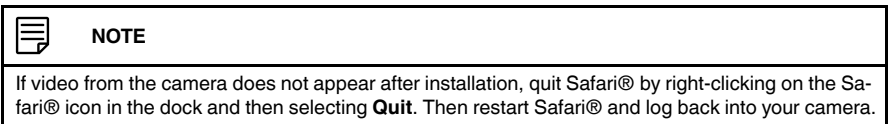

### **3.3 Firefox Setup**

- 1. Open Firefox® and enter the camera's IP address in the address bar in the following format: **http://IP address:HTTP Port**.
	- For example: **http://192.168.0.100:80**
- 2. A notification appears asking if you want to use the MMX plug-in. Click **Allow...** to use the plug-in.

Allow 192.168.50.152 to run "MMX"?

 $\boxed{\text{Continue} \; \underline{\text{Blocking}} \qquad \text{Allow...} \qquad \times \quad}$ 

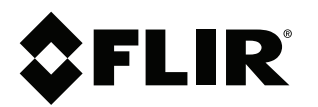

### **Web Interface FAQ FLIR IP Series Cameras**

© 2015, FLIR Systems, Inc. #LX400065; r. 1.0/24975/; en-US 3. Enter the camera user name (default: **admin**) and password (default: **admin**) and click **Login**.

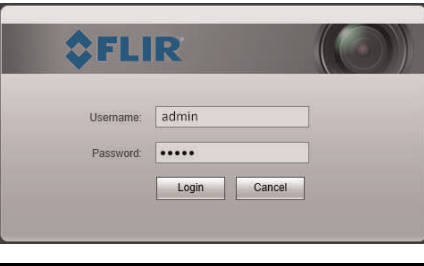

#### 肙 **NOTE**

If video from the camera does not appear after installation, quit Firefox® by closing the browser window. Then restart Firefox<sup>®</sup> and log back into your camera.